# Doctopus et Goobric

*Outils pour la classe sans papier avec Google Drive*

Vous êtes des utilisatrices et des utilisateurs de Google Drive (document, présentation, tableur, formulaire…), vous aimeriez exploiter cet outil dans votre classe, mais la gestion des comptes de vos élèves, du partage de documents, de correction des travaux, vous posent problème? Voici deux outils pour vous.

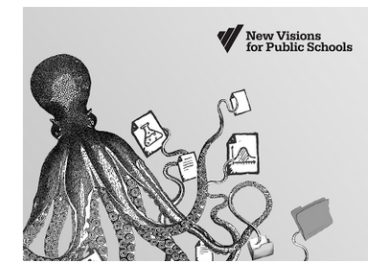

**[Doctopus](http://cloudlab.newvisions.org/add-ons/doctopus)** s'occupe/automatise la création d'une série de répertoires à partir d'une liste de vos élèves (feuille de calculs Google). Il ajuste les permission sur ces répertoires afin de faciliter le travail de classe/équipe. Ensuite, il simplifie grandement la distribution de documents (modèles, ressources, etc) dans ces répertoires.

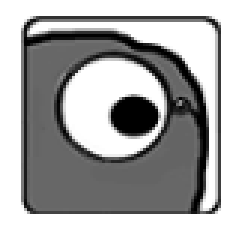

**[Goobric](https://docs.google.com/document/d/1u65LBFiXvvYsCCgSS29pQXsDoTBpBNo0oMsOH2Lovkk/preview)** permet d'associer une grille de correction/évaluation (dans une feuille de calculs Google) à un travail/document partagé avec Doctopus. On peut alors, en ouvrant le document de l'élève (ou de l'équipe), avoir accès à notre grille de correction directement dans l'interface du Google Document (en cliquant sur l'icône de Goobric dans la barre d'adresse de Chrome). Une copie de la grille (avec des zones grisées corrigées) sera insérée dans le document. Il est également possible de joindre un commentaire audio au document corrigé.

## Table des matières

Débuter avec [Doctopus](#page-1-0) [Préalable](#page-1-1) [Création](#page-1-2) des listes d'élèves [Répertoires](#page-5-0) créés Partager un document avec [Doctopus.](#page-6-0) [Goobric](#page-15-0) [Préalable](#page-15-1) Créer sa grille [d'évaluation](#page-15-2) [Associer](#page-15-3) la grille au travail Corriger le [document](#page-15-4) Autres outils pour le [domaine](#page-17-0) MST

## <span id="page-1-0"></span>Débuter avec Doctopus

### <span id="page-1-1"></span>**Préalable**

Chaque élève de votre groupe doit posséder un compte sur Google Drive. Nous vous suggérons de leur demander de se créer un compte [Gmail](http://gmail.com/) (de la maison<sup>1</sup>), de cette façon ils auront accès à tous les outils de Google sans avoir besoin de recréer de compte pour chaque service (Calendar, Youtube, Photos, etc).

Afin de pouvoir profiter au maximum de ces outils Web, vous devez utiliser sans faute un navigateur à jour soit Internet Explorer 11+, Firefox 35+. Google Chrome 40+, Safari 6+.

### <span id="page-1-2"></span>**Création des listes d'élèves**

La première étape pour utiliser cet outil est de créer ses listes d'élèves puis les répertoires nécessaires pour le partage de travaux. Voici les étapes pour ce faire.

Créer une nouvelle feuille de calculs dans Google Drive.

Installer le module complémentaire Doctopus grâce au menu «Modules complémentaires - Télécharger des modules complémentaires...». Cette action ne sera plus nécessaire par la suite.

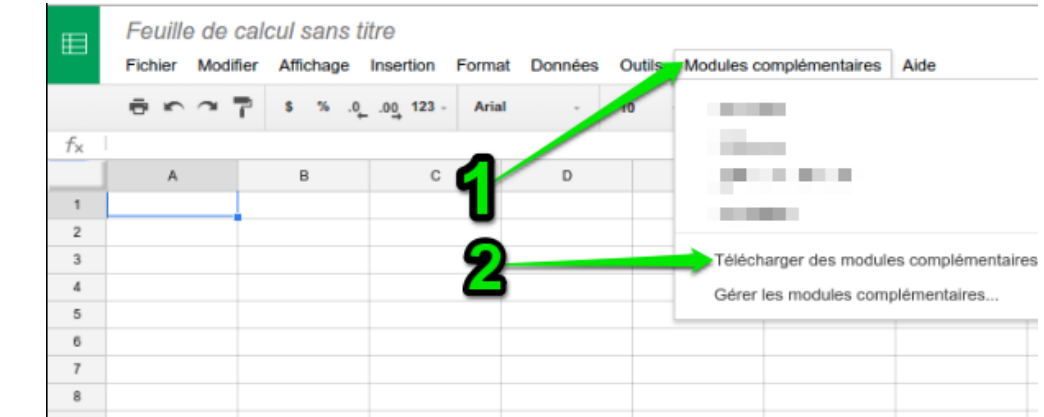

<sup>&</sup>lt;sup>1</sup> Google demandera des confirmations par SMS/téléphone si plusieurs demandes de compte sont fait en même temps de la même adresse IP (votre CS).

CC by-nc-sa RÉCIT MST 2015

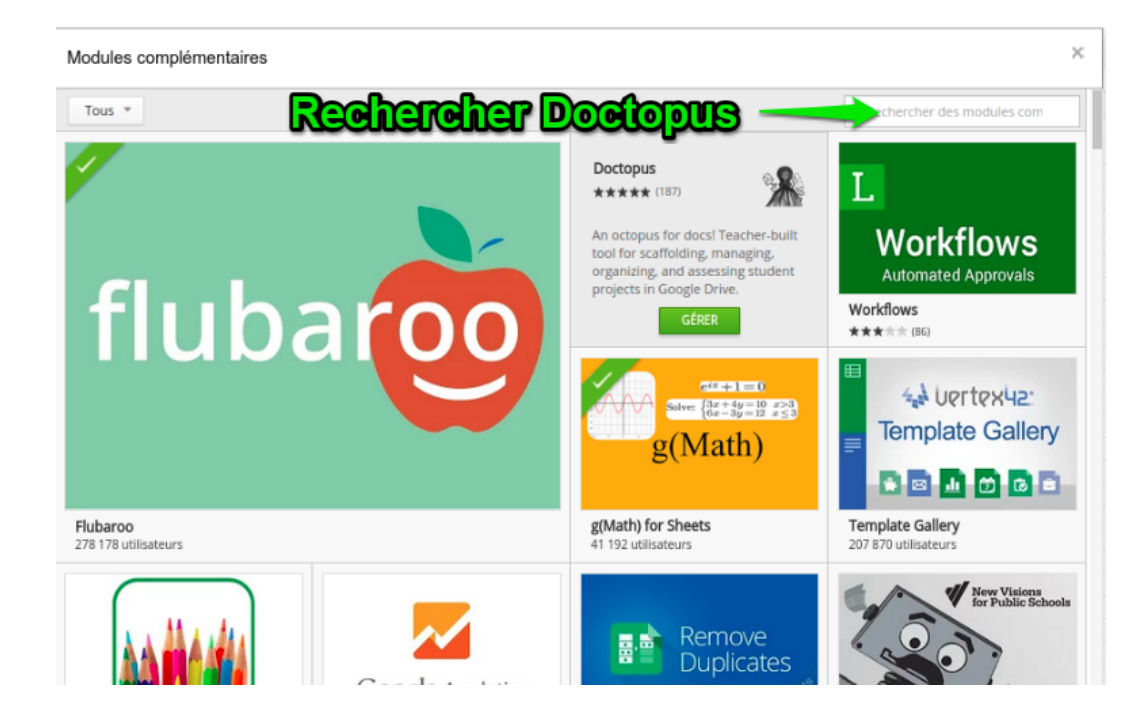

Vous pourrez faire une recherche dans les modules.

Installer le module.

Dans votre feuille de calculs vide, lancer Doctopus (menu «Modules complémentaires Doctopus - Launch»).

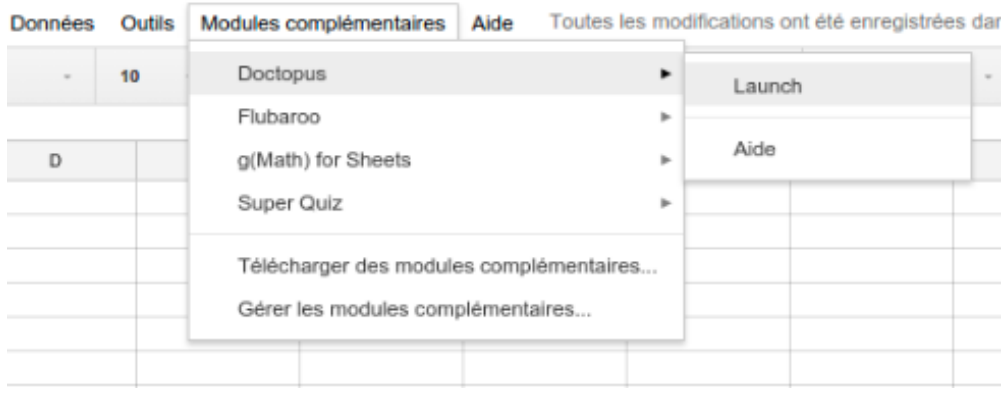

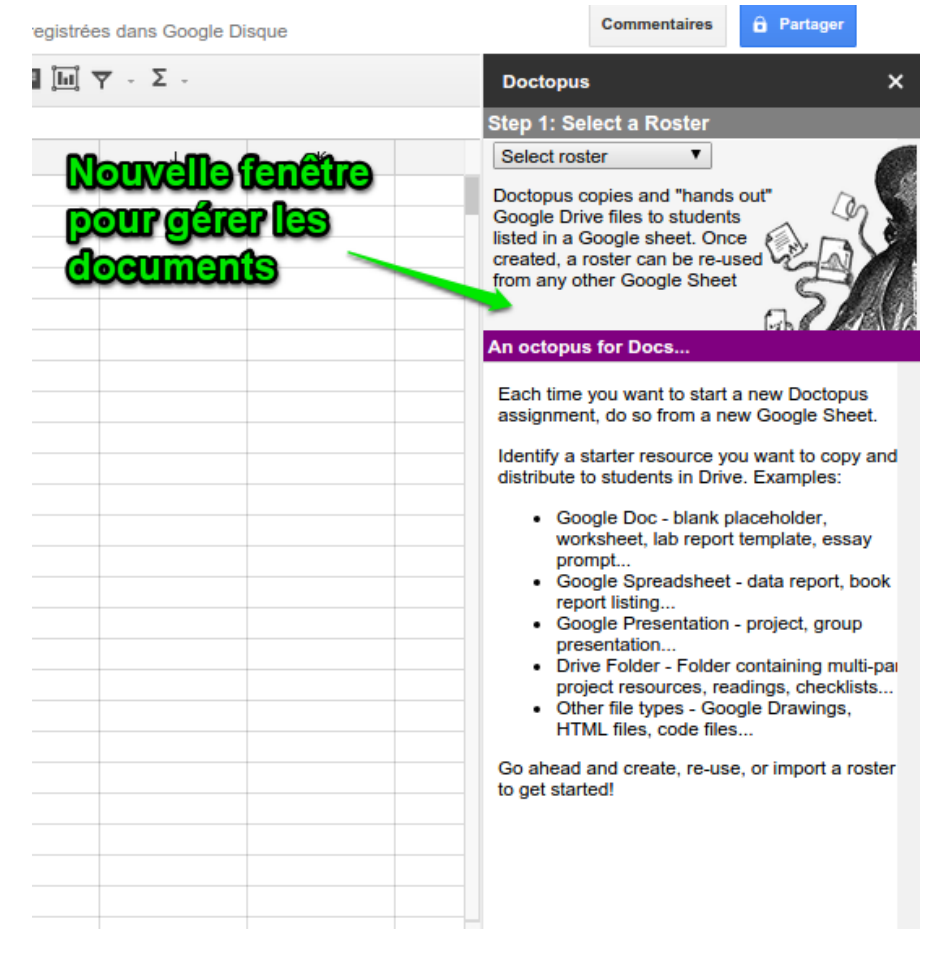

Une fenêtre s'ouvre à droite de votre tableur.

De là, vous pourrez sélectionner une liste («roster») déjà existante ou en créer une nouvelle.

Ici on peut créer directement dans la présente feuille de calculs la liste (d'autres options sont également disponibles, mais nous ne les traitons pas ici).

Créer la liste d'élèves avec le bouton «Create Roster».

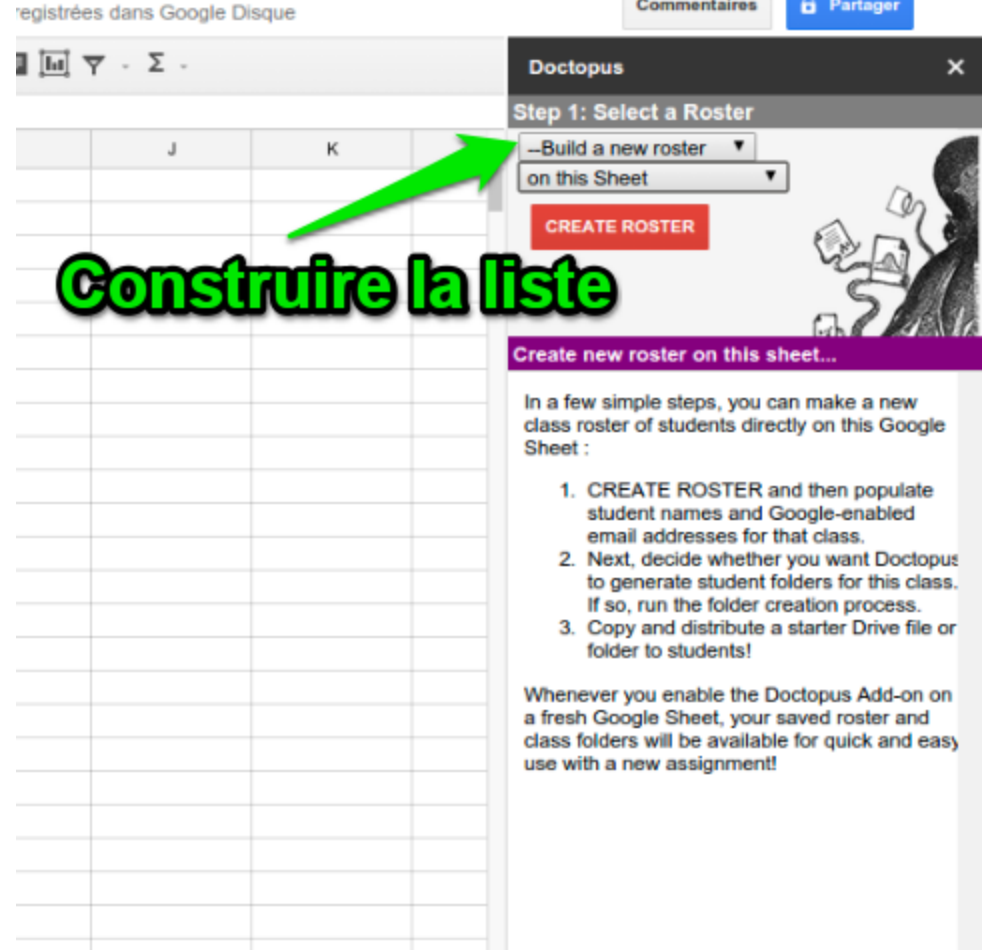

Ceci crée les entêtes nécessaires (ne jamais modifier les entêtes créés par Doctopus) pour ajouter vos élèves (Prénom, Nom, Courriel).

Tutoriel Doctopus  $\dot{\mathbb{Z}}$ 昛 Fichier Modifier Affichage Format Insertion Données **Outils** Modules complémenta ラハッ  $I + A$ . %  $.0$   $.00$  123 **Arial** 10  $\mathbf{B}$ fх **First Name**  $\mathbb C$ D A B E First Name  $\mathbf{1}$ Last Name Email  $\boldsymbol{2}$  $\overline{3}$  $\overline{4}$  $\,$  5 outer par Doctopu 6  $\overline{\mathfrak{r}}$  $\mathbf{a}$ 9  $10<sub>1</sub>$  $11$  $12$  $13$ 

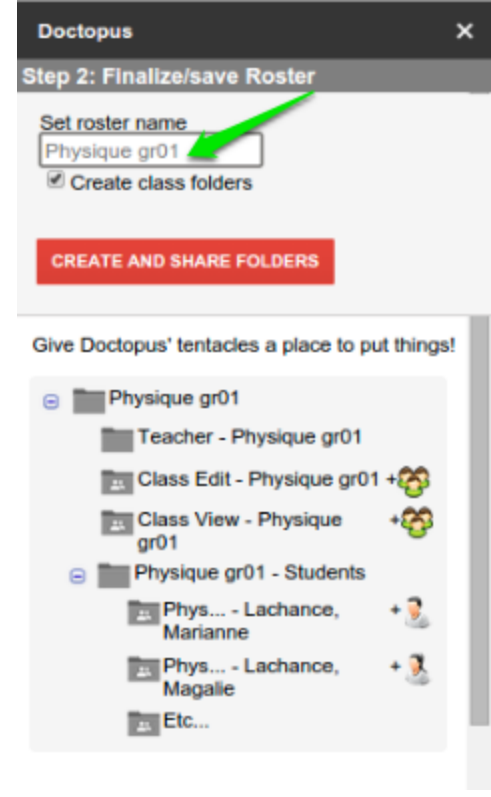

Lorsque la liste d'élèves est complète, cliquer sur «Refresh» dans la fenêtre de Doctopus afin de pouvoir nommer votre groupe (prenez bien soin des noms de groupe, les répertoires seront créés dans votre Google Drive).

Si tout se passe bien (tous les courriels mènent bien à un compte Google Drive), vous pourrez enregistrer votre liste en cliquant sur «Save roster and continue».

## <span id="page-5-0"></span>**Répertoires créés**

Voici les répertoires que créera Doctopus (dans votre Google Drive) pour chacun de vos groupes d'élèves et les propriétés de partage. Nous avons nommé notre groupe XYZ pour les besoins du tutoriel.

- Le groupe nommé XYX : privé à l'enseignant
- Class edit XYZ : tous les élèves du groupe peuvent éditer le contenu du sous-répertoire
- Class view XYZ : tous les élèves du groupe peuvent voir le contenu du sous-répertoire
- XYZ Students : Répertoire privé de l'enseignant contenant des sous-répertoires :
	- XYZ Nom, Prénom : partagé avec l'élève
		- Class edit XYZ : partagé avec tous les élèves de la classe en édition
		- Class view XYZ : partagé avec la classe en visionnement
- Teacher XYZ : en privé pour l'enseignant

Note : L'élève peut déplacer les répertoires créés dans le premier niveau de con Drive ou laisser le tout *dans «partagé avec moi».*

Vous voilà avec une liste d'élèves exploitable pour vos prochains travaux/partages avec votre groupe et des répertoires ayant les permissions préconfigurées.

#### <span id="page-6-0"></span>**Partager un document avec Doctopus.**

Maintenant que vos listes d'élèves (groupes) et les répertoires ont été créés, vous pouvez maintenant débuter votre travail (partage de documents à vos groupes).

Note : Vous aurez compris que si vous désirez partager le même document en lecture (ou en édition) pour tous les élèves vous n'avez qu'à le déplacer dans le répertoire Class view - XYZ (ou Class edit - XYZ).

#### **Rapport de laboratoire d'équipe**

Nous voulons ici préparer/partager un rapport de laboratoire d'équipe, voici la procédure avec Doctopus.

Le document modèle : créer un modèle pour le rapport de laboratoire contenant des instructions, des exemples de contenu, etc. C'est ce document qui sera copié et partagé par Doctopus.

Faire une nouvelle feuille de calculs (qui gérera le projet de rapport de laboratoire) nommée disons «Rapport laboratoire gravité», et démarrer Doctopus.

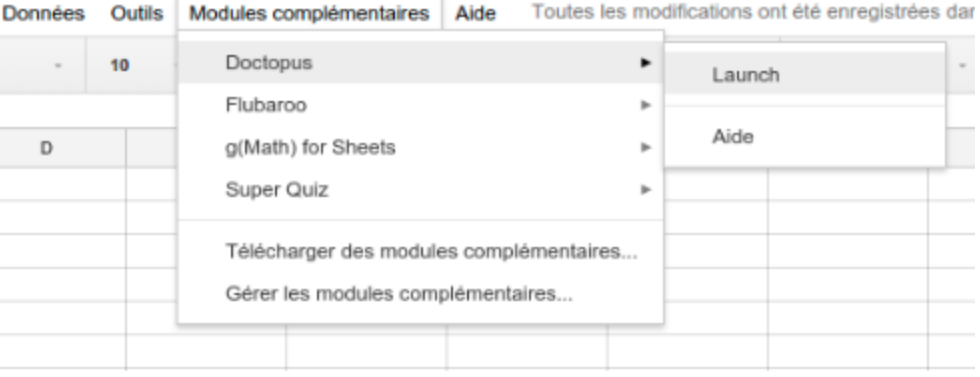

Vous obtenez la fenêtre (gestion du travail) de droite suivante.

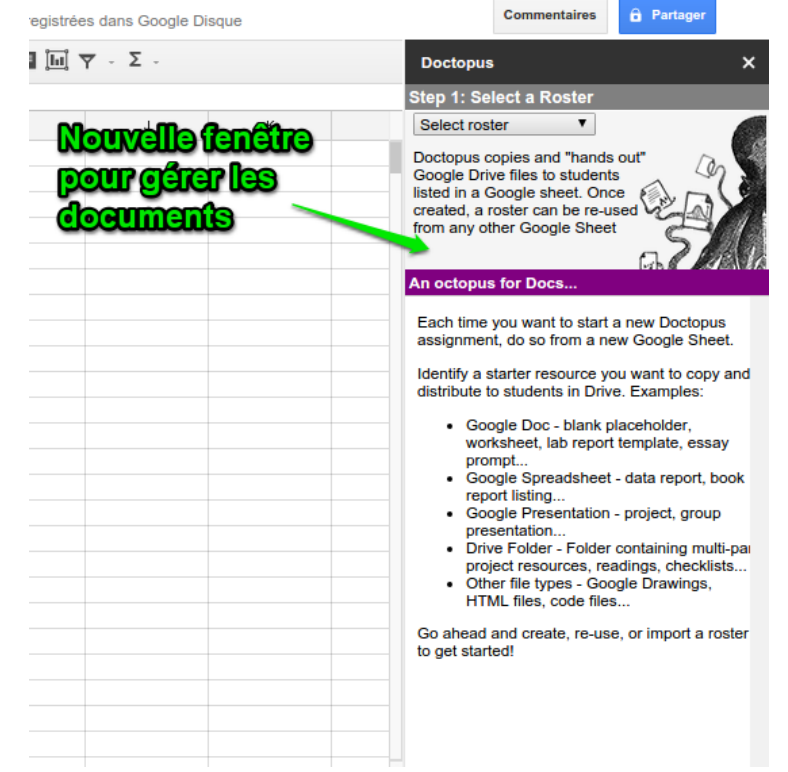

De là vous pouvez sélectionner la liste d'élèves désirée (ou plusieurs à l'aide du menu déroulant).

Cliquer sur «Use this roster» pour démarrer la création du fichier.

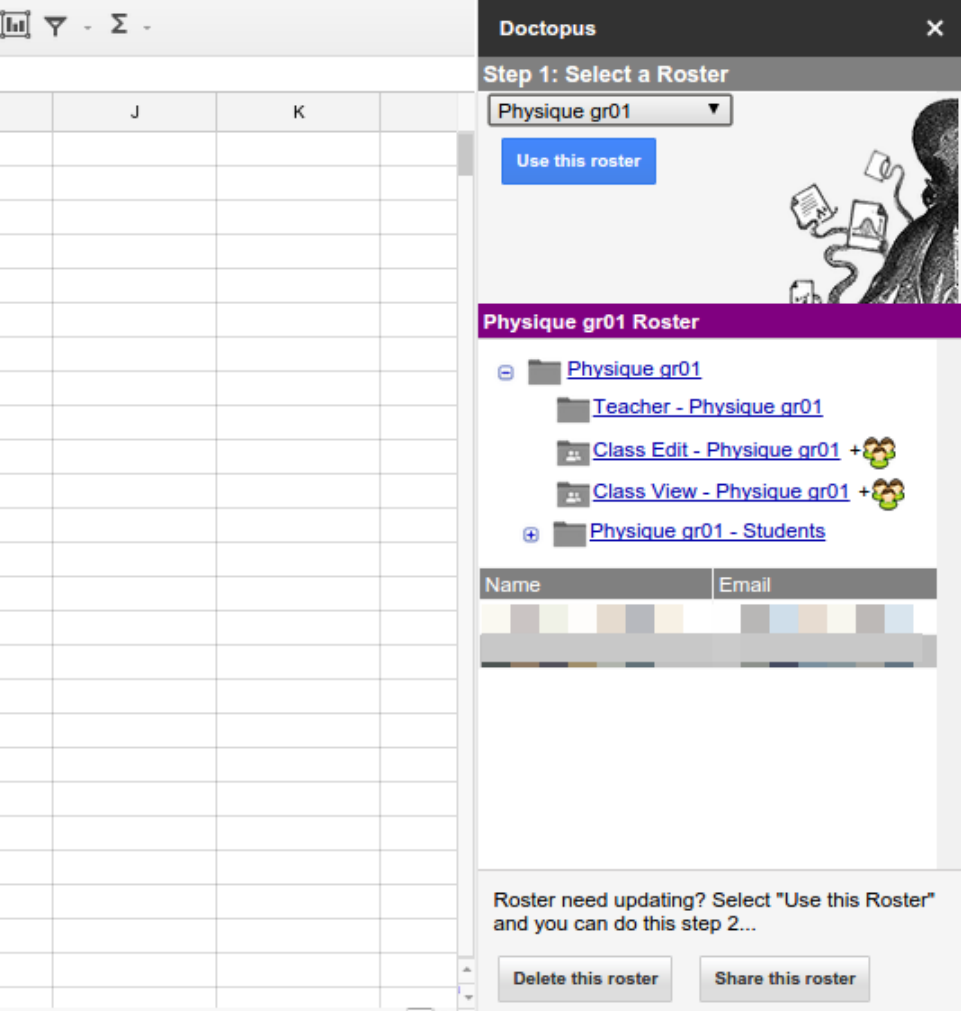

Vous aurez à sélectionner quelques règles pour le partage du document. Ici nous avons sélectionné un projet de groupe (équipe) où on ne permet pas aux autres élèves de la classe d'accéder au document d'équipe et où les membres de l'équipe peuvent éditer le document.

On enregistre et continue («Save and continue»). Ceci créera une nouvelle colonne dans votre feuille de calculs où vous pourrez désigner les membres des équipes (par une lettre A, B, C, etc).

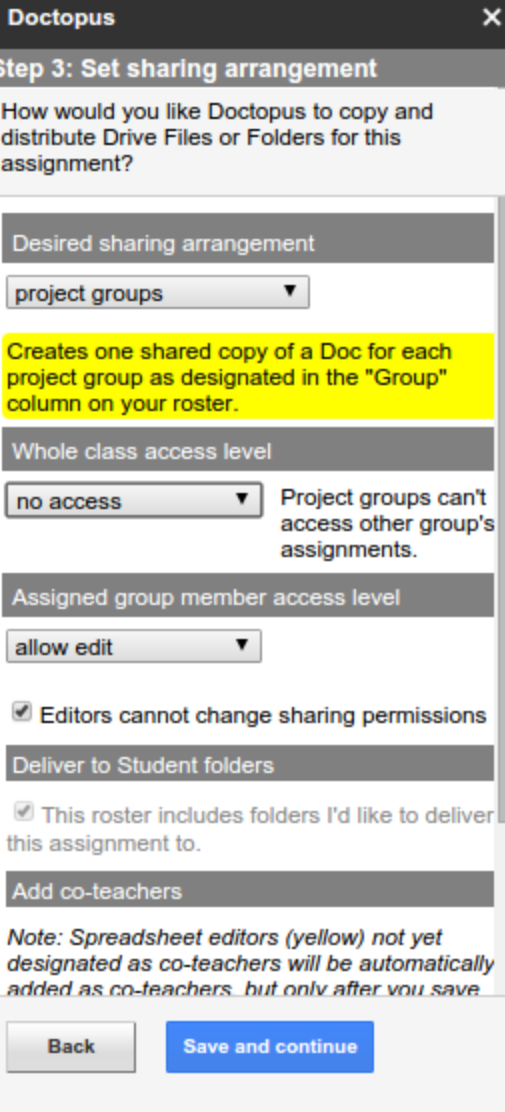

Vous avez maintenant (Étape 4) à choisir le document (le modèle) à partager. Vous pourrez sélectionner le lieu où est situé le document, puis le document comme tel.

 $\mathbf{I}$ 

 $\mathbb{R}$ 

Enregistrer et continuer.

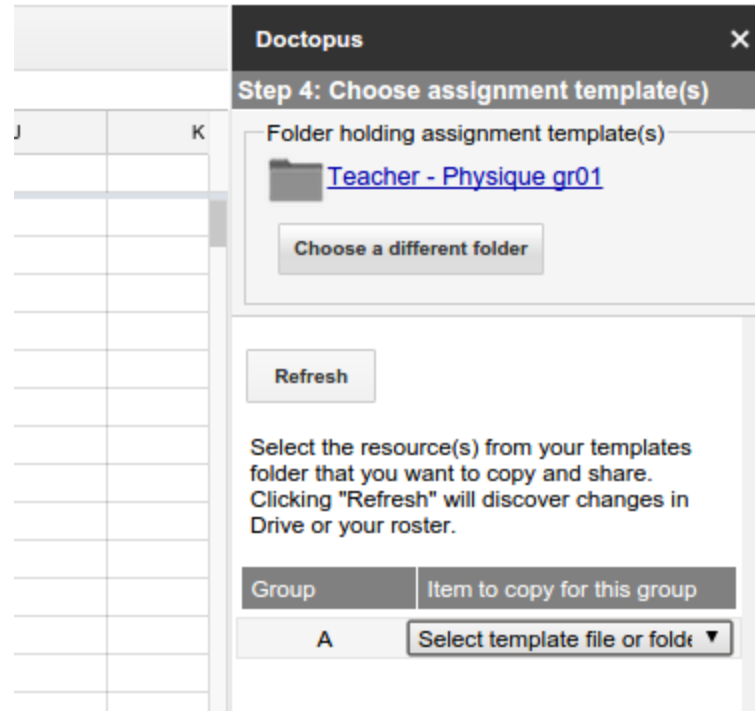

À l'étape 5, on doit choisir si on veut que Doctopus crée un nouveau répertoire ou encore en utilise un existant pour déposer le modèle du rapport.

On peut choisir le nom du document que Doctopus créera pour les élèves à l'aide des variables (ex. : \$FirstName) ainsi que la possibilité d'envoyer un courriel pour avertir les élèves.

Enregistrer et continuer.

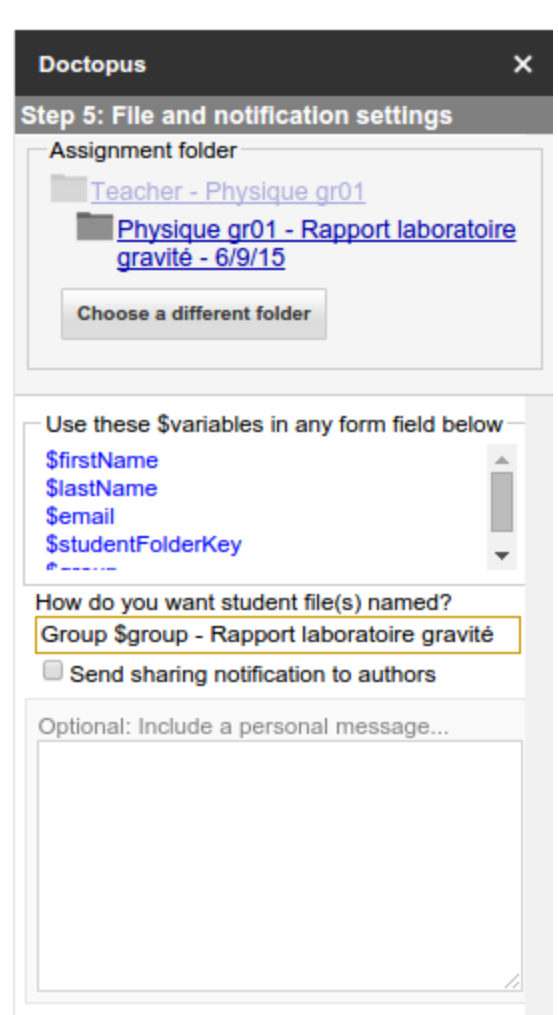

**Save and continue** 

**Back** 

CC by-nc-sa RÉCIT MST 2015

Une synthèse des paramètres vous apparaît pour vérifier le tout.

Si tout est OK pour vous, «Run copy ans share».

*Doctopus crée et dépose ici les documents (à partir du modèle sélectionné) pour chaque équipe de votre liste dans le répertoire personnel de chaque élève de la classe avec les permissions de partage (équipe) correspondant à ce que vous avez décidé plus haut. Ceci sauve pas mal de temps par rapport à la création à la main!!!*

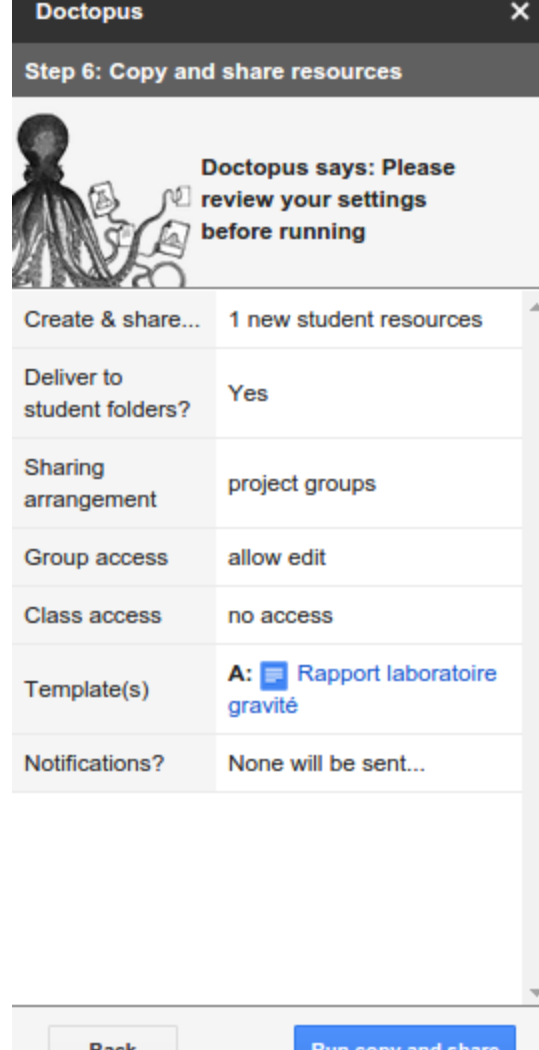

Back

lun copy and shar

Vous pourrez suivre l'évolution du travail de Doctopus.

Vous obtiendrez cette fenêtre quand c'est terminé.

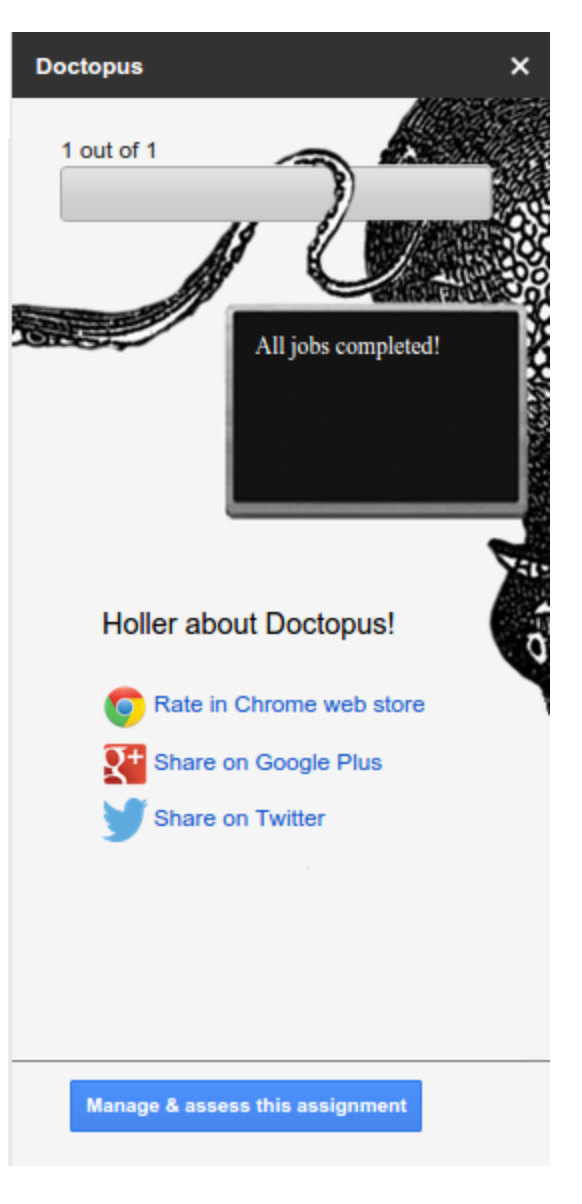

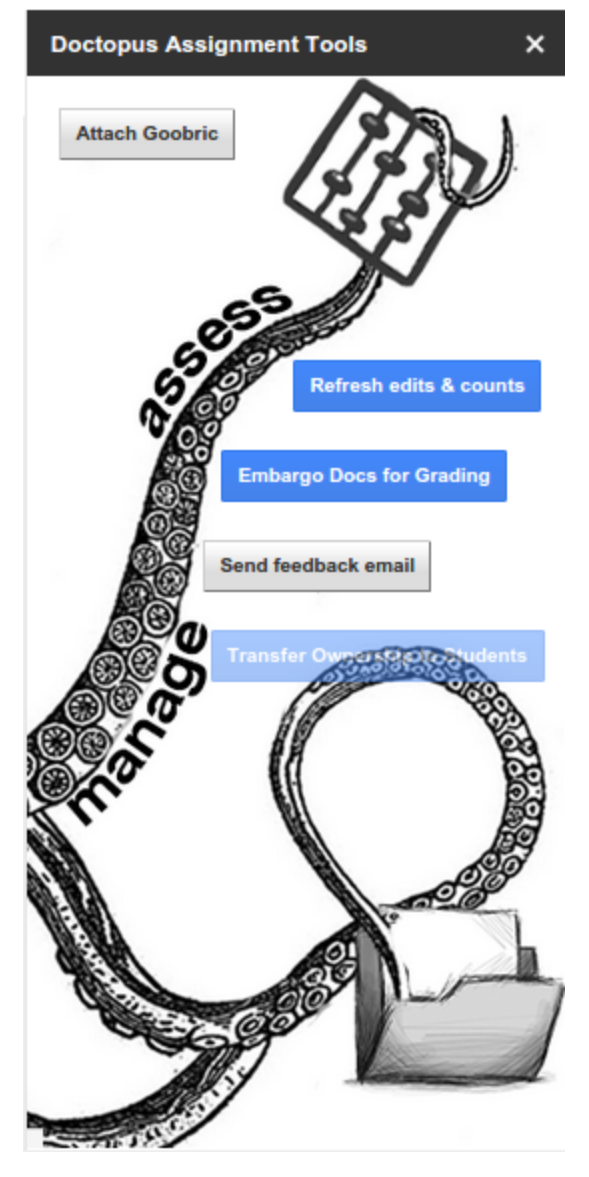

Puis cette fenêtre de gestion du travail en cliquant sur «Manage & assess this assignement».

Vous pouvez attacher une grille d'évaluation au document (voir plus bas le tutoriel à propos de Goobric) pour corriger le travail, rafraîchir la feuille de calculs afin de mettre à jour les informations concernant les documents (dernière édition par exemple), retirer les droits d'écriture (embargo) pour corriger le travail, etc.

## <span id="page-15-0"></span>Goobric

Nous voici au moment où nous aimerions pouvoir utiliser une de nos grilles de corrections directement dans le document que les élèves ont réalisé. Voilà ce que Goobric peut faire!

## <span id="page-15-1"></span>**Préalable**

- 1. Il faut utiliser le navigateur internet Google Chrome téléchargeable gratuitement à cette adresse : <https://www.google.com/chrome/browser/desktop/index.html>
- 2. Ensuite, on doit installer l'extension Chrome nommé «Goobric» (utiliser l'outil de recherche dans le Webstore) en se rendant sur le Chrome WebStore <https://chrome.google.com/webstore/>

## <span id="page-15-2"></span>**Créer sa grille d'évaluation**

- 1. Voir cet exemple de grille (feuille de calculs) où on a des mots sur la première ligne (qui peuvent être remplacé par des nombres au besoin) : https://docs.google.com/spreadsheets/d/1SqsuBhWnzub2EAGYwYeod69hpNBhg-RmItC5tK\_6zu4/edit?us [p=sharing](https://docs.google.com/spreadsheets/d/1SqsuBhWnzub2EAGYwYeod69hpNBhg-RmItC5tK_6zu4/edit?usp=sharing)
- 2. Déposer la grille dans un répertoire (du groupe ou autres). Il peut être intéressant de placer toutes ses grilles au même endroit, qui est partagé en lecture par les élèves afin de leur faire savoir sur quels critères ils seront évalués.

## <span id="page-15-3"></span>**Associer la grille au travail**

- 1. Ouvrir la feuille de calculs qui gère le rapport de laboratoire (dans notre exemple ci-haut).
- 2. Démarrer Doctopus.
- 3. Cliquer sur «Attach Goobric»
- 4. Une fenêtre vous permet de sélectionner la feuille de calculs qui contient votre grille d'évaluation (image ci-dessous). Sélectionner la feuille et enregistrer votre choix («attach rubric»).

## <span id="page-15-4"></span>**Corriger le document**

Ouvrir le document de l'élève (de l'équipe) dans Google Drive.

Une icône apparaît dans la barre d'adresse (haut à droite) comme ci-dessous. Cliquer dessus.

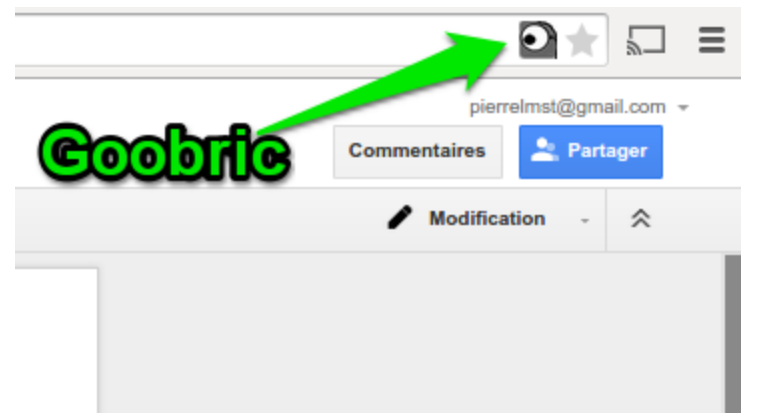

Le document de l'élève (équipe) ouvrira avec en haut de la page la grille d'évaluation comme ci-dessous.

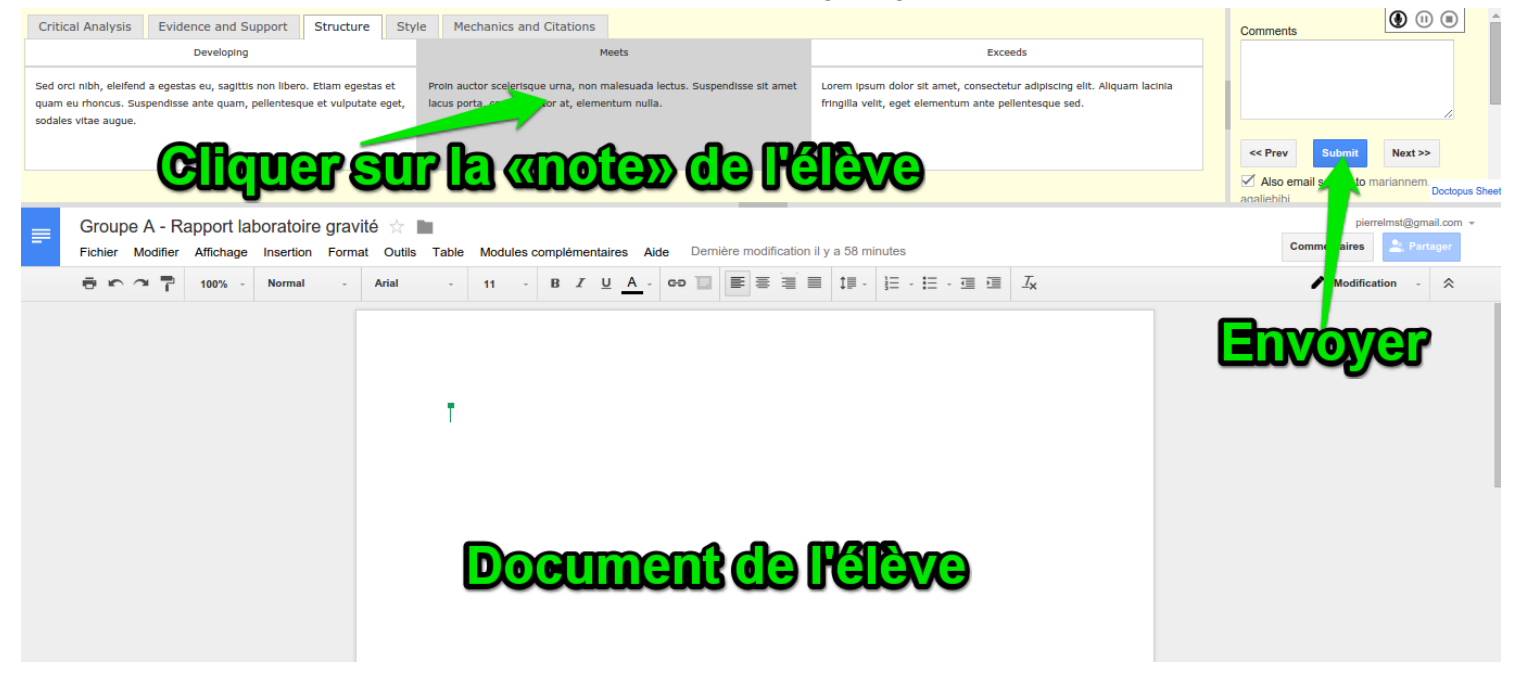

On complète la grille en cliquant sur les zones désirées, on peut laisser un commentaire audio, puis on enregistre («Submit»). Ceci copiera la grille complétée dans le document de l'élève. On peut également laisser des commentaires.

Voilà, encore du temps de gagné!!!

## <span id="page-17-0"></span>Autres outils pour le domaine MST

En faisant de Google Drive votre outil principal pour collaborer avec vos élèves, vous vous retrouvez avec plusieurs «extensions/applications» intéressantes pour le domaine de la mathématique, de la science et technologie. En voici quelques-uns.

[Flubaroo](http://recitmst.qc.ca/+Flubaroo-un-correcteur-de+) : Faites corriger vos tests réalisés avec Google Formulaire par cet outil. Des statistiques à propos des résultats des élèves sont également disponibles.

[Openclipart](https://chrome.google.com/webstore/detail/openclipart/jhlifdiflonnipfdneahhngjdcaloajn) : Ajouter des milliers d'images libres d'utilisation dans Google Drive.

Form [Notifications](https://chrome.google.com/webstore/detail/form-notifications/bbpdeojefjfhaelgljjcadpcckdfcdod) : Soyez informé par courriel lorsqu'une nouvelle réponse entre dans un de vos formulaires.

g(Math) for [Formulaire](https://chrome.google.com/webstore/detail/gmath-for-forms/pfpepkdookmfefmppcknaobckehpjgcj?utm_source=permalink) et [g\(math\)](https://chrome.google.com/webstore/detail/gmath/hhaencnpmaacoojogjkobikbmkhikjmm?utm_source=permalink) : Créer vos graphiques, équations, directement dans Google formulaire et Google Document.

N'hésitez pas à naviguer dans les Modules complémentaires de vos outils Google, vous y trouverez sûrement d'autres extensions intéressantes.

Finalement, si vous utilisez Google Chrome comme navigateur, visiter le Chrome [Webstore](https://chrome.google.com/webstore/category/apps?hl=fr) pour des centaines d'applications directement disponibles dans votre navigateur.